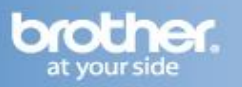

The following steps may improve your results when using a Brother fax-compatible machine on a VoIP line. Please note that Brother does not guarantee these steps will provide satisfactory performance.

## **Setting the Compatibility Mode (Step 1)**

- 1. Press "Menu."
- 2. Press the UP OR DOWN ARROW to display "Initial Setup."
- 3. Press "Initial Setup."
- 4. Press the UP OR DOWN ARROW to display "Compatibility."
- 5. Press "Compatibility."
- 6. Press "Basic (for VoIP)."
- 7. Press the STOP/EXIT key.

## **Turning on Overseas Mode (Step 2)**

- 1. Load your document.
- 2. Press the FAX key.
- 3. Press the LEFT OR RIGHT ARROW to display "Overseas Mode."
- 4. Press "Overseas Mode."
- 5. Press "On."
- 6. Dial the fax number.
- 7. Press the BLACK START or COLOR START key.
	- Your machine will send the fax.